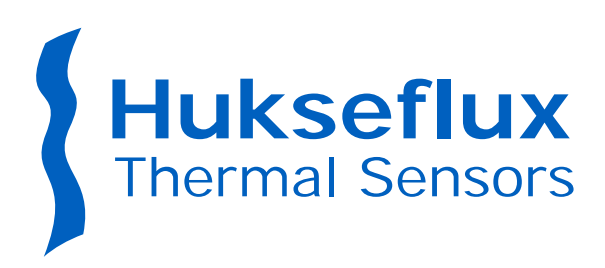

# USER MANUAL **ALUSYS**

Measuring system for heat flux and temperature survey

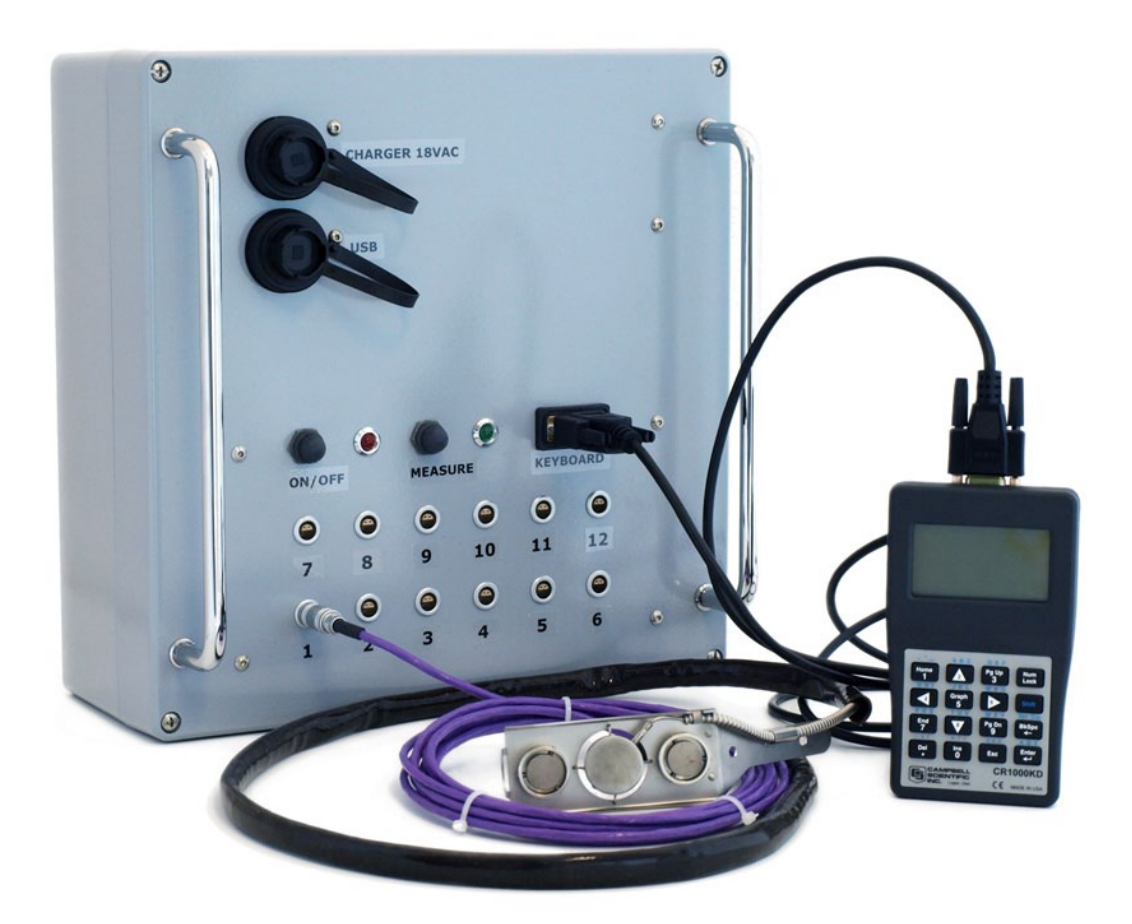

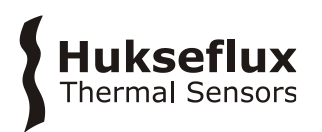

# <span id="page-1-0"></span>Warning statements

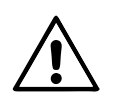

Putting a voltage of over 30 VDC to ALUSYS may result in permanent damage to the system.

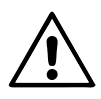

ALUSYS has a rechargeable battery in its MCU. This battery needs periodic recharging and must be removed and stored seperately if the equipment is stored for  $> 60$  days.

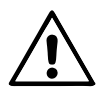

ALUSYS has a rechargeable battery in its MCU. When replacing the battery, consult the manual of the internal battery holder and charge controller (model PS150).

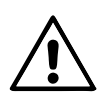

ALUSYS has an internal battery in its electronics (model CR1000) in the MCU that powers the clock and the SRAM when external power is not supplied. This battery needs periodic replacement.

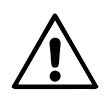

The high temperature cable of the HF01 heat flux sensor and its armour are electrical conductors. Use the silicone protection sleeve to avoid leakage of current.

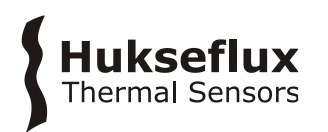

# <span id="page-2-0"></span>**Contents**

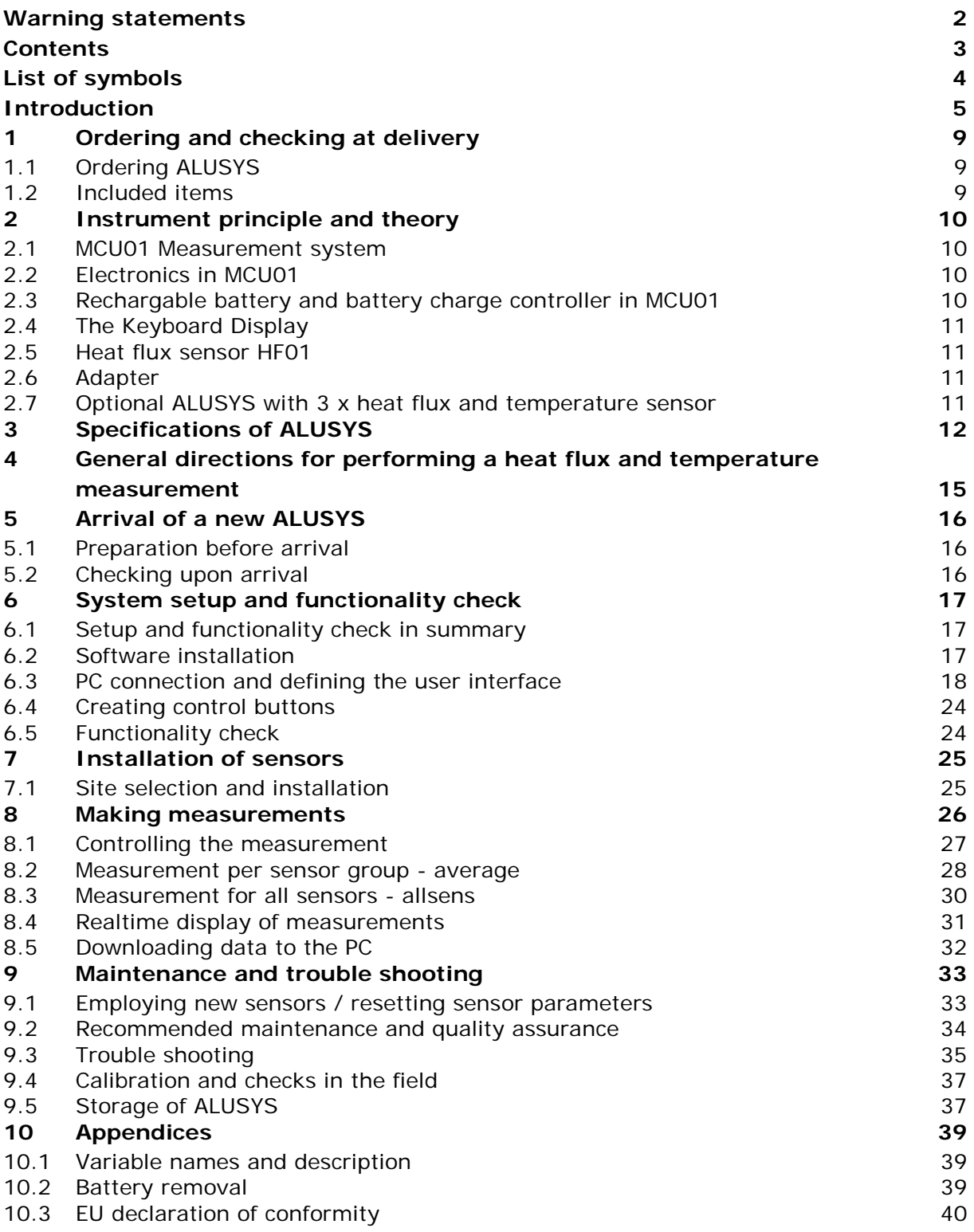

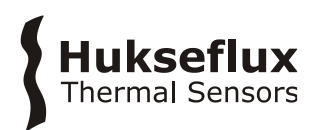

# <span id="page-3-0"></span>List of symbols

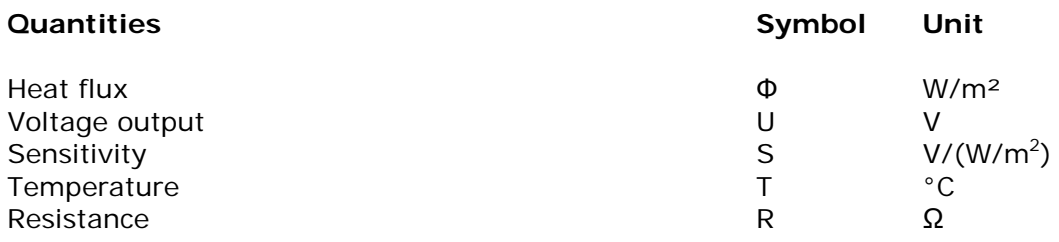

#### **Subscripts**

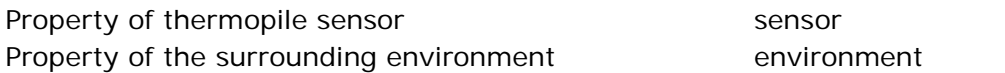

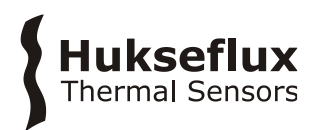

# <span id="page-4-0"></span>**Introduction**

ALUSYS is a measuring system for trend-monitoring and mobile survey of heat flux and surface temperature in industrial environments. Sensors and electronics have the robustness necessary for this application. Powered from a low-voltage rechargeable battery it is easy and safe to use. In its standard configuration the system consists of an MCU (Measurement Control Unit) in a metal housing and 12 x heat flux and surface temperature sensors of model HF01. Measured data are stored for later analysis.

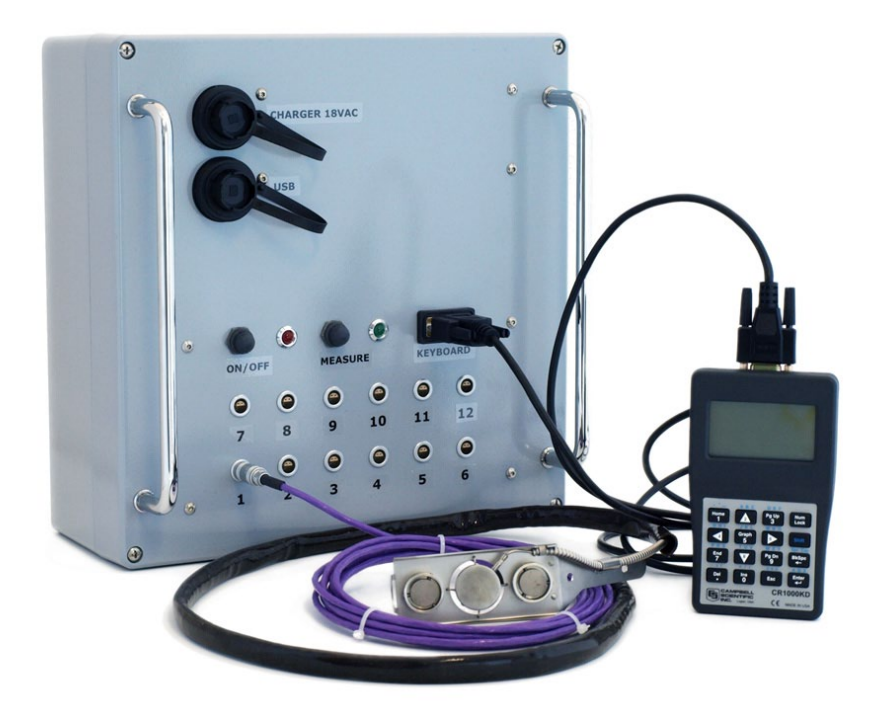

**Figure 0.1** *the ALUSYS measuring system, for trend -monitoring and comparative surveys of heat flux and surface temperature in industrial environments. Connected to the MCU: one HF01 sensor, as well as the Keyboard Display.*

ALUSYS measures heat fluxes and surface temperatures in demanding environments. It is designed for industrial surveys, for example surveys of aluminium smelters / furnaces.

The ALUSYS system employs dedicated sensors and electronics. Their high accuracy and sensitivity ensure that ALUSYS will still measure under circumstances where competing systems no longer perform reliable measurements; i.e. down to very low heat fluxes.

The measurement and control unit, MCU, has a robust aluminium housing and accepts 12 (order code ALUSYS12) or optionally 3 sensors (order code ALUSYS03).

The system generates a measurement file, including a time-stamp, heat flux and temperature for all sensors. The measurement is stored in the MCU and later downloaded to a PC. The user is responsible for data analysis.

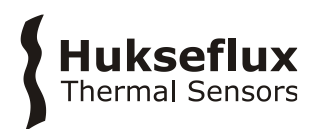

A PC or the Keyboard Display may be used for real time measurement review and control of data stoarage and starting and stopping the measurement.

Powered and charged using a low voltage, ALUSYS is safe to use. The system can operate for a limited time on MCU's internal recharable battery.

For all information on the HF01 heat flux and surface temperature sensors, see the [HF01](http://www.hukseflux.com/product/hf01) manual. Optionally other sensor models may be used.

The standard system is equipped with one 15 m long extension cable with 2 connectors for every heat flux sensor.

ALUSYS advantages are:

- robust
- high accuracy, also measuring at low heat flux levels
- equipped with its own clock
- safe, low voltage 12 VDC power supply

Advantages of HF01 heat flux and surface temperature sensor relative to competing models are:

- robust, in particular at high temperatures
- fast response time, reduces the time needed for a survey

ALUSYS and the sensor model HF01 are most suitable for relative measurements, i.e. monitoring of trends relative to a certain reference point in time or comparing heat flux at one location to the heat flux at another location.

Also when performing relative measurements we recommend you to perform an on-site comparison to verify sensor performance. A comparison is made by mounting multiple sensors side by side, and comparing under conditions – temperature, mounting surface and local convection – representative of your test environment. One sensor must serve as a comparison reference. Typically this comparison reference sensor is not used for field measurements but stored in a safe place, so that the same comparison may be repeated at a later moment.

If the user wants to perform accurate absolute measurements, as opposed to relative measurements, we recommend that you calibrate sensors under "simulated service conditions". This is done by creating an environment that closely resembles the measurement conditions while generating a known heat flux; the calibration source might even be the object under test itself. Calibrations are typically traceable to electrical power (voltage and current) and length (surface area of the calibration source). We recommend to calibrate at different temperatures.

Under all conditions the user must make his own uncertainty evaluation and correction for systematic errors.

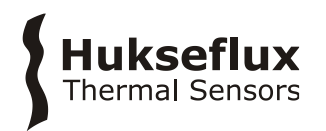

Options are:

- ALUSYS with 3 heat flux and temperature sensors (ALUSYS03)
- longer length low temperature extension cables with 2 connectors (specify cable length)
- use of other sensor models than HF01
- sensors with extended rated operating temperature range
- MCU with extended rated operating temperature range

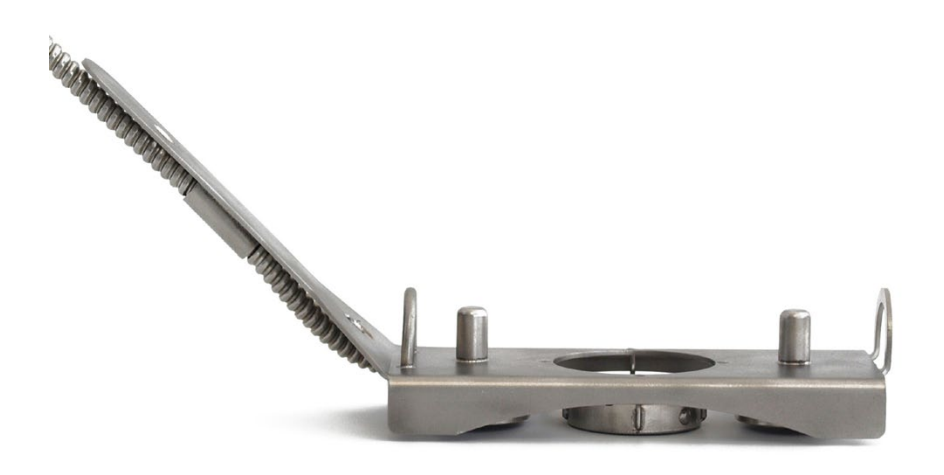

**Figure 0.2***. HF01 heat flux and surface temperature sensor with frame with magnets*

![](_page_6_Figure_9.jpeg)

![](_page_6_Figure_10.jpeg)

*(1) HF01 heat flux sensor (with magnet frame), (2) HF01 high temperature cable with silicone sleeve, (3) HF01 low temperature extension cable with connector at the cable end, (4) low temperature extension cables with 2 connectors, (5) PC or laptop (not part of the system). On or inside the MCU: (6) chassis connector for PC connection via USB, (7) chassis connector for power supply to internal battery charge controller, (8) rechargeable battery. Outside the MCU: (9) adapter (100 - 240 VAC), (10) Keyboard (LCD) Display. Items 6 to 9 are part of the MCU.*

![](_page_7_Picture_0.jpeg)

![](_page_7_Figure_1.jpeg)

#### **Figure 0.4** *The MCU in detail*

- *(1) chassis connector for communication with the PC / laptop via USB port*
- *(2) chassis connector for power supply to internal battery holder/ charge controller*
- *(3) red LED [ON] indicating the system receives power*
- *(4) power switch [ON/OFF]*
- *(5) switch for starting recording of measurements [TOGGLE]*
- *(6) green LED [ON] indicating the system is recording measurements. When blinking consult Chapter 9.3*
- *(7) SUB-D connector for the Keyboard Display*
- *(8) chassis connectors for the individual heat flux and temperature sensors*

# Hukseflux **Thermal Sensors**

# <span id="page-8-0"></span>1 Ordering and checking at delivery

# <span id="page-8-1"></span>**1.1 Ordering ALUSYS**

The standard configuration of ALUSYS is equipped with 12 x HF01 heat flux and temperature sensor, each with 0.9 m high temperature cable and 3.5 m low temperature extension cable and connector at the cable end. Each heat flux sensor is supplied with 15 m low temperature extension cable with 2 connectors.

Common options are:

- ALUSYS system with 3 x HF01
- low temperature extension cables with 2 connectors (specify cable length)
- other sensor models than HF01
- sensors with extended rated operating temperature range
- <span id="page-8-2"></span>• MCU with extended temperature range

### **1.2 Included items**

Arriving at the customer, the delivery should include:

- carrying case
- ALUSYS
	- o 12 or 3 x HF01 with connector at cable end
	- o 1 x MCU01
- adapter 18 VAC
- USB cable
- RS-232 cable (9-pin)
- ALUSYS software (on USB flash drive)
- Loggernet software (on CD-ROM)
- SC USB driver software (on CD-ROM)
- 1 x product certificate ALUSYS
- 12 or 3 x product certificate HF01
- 12 or 3 x HF01 low temperature extension cable with 2 connectors 15 m
- Keyboard Display with cable

![](_page_9_Picture_0.jpeg)

# <span id="page-9-0"></span>2 Instrument principle and theory

### <span id="page-9-1"></span>**2.1 MCU01 Measurement system**

MCU01 is a high-accuracy battery-powered measuring system inside a robust housing. It is equipped with a clock and memory. It measures the voltage output of heat flux sensors as well as thermocouples. It has an on-board temperature sensor that acts as a cold junction measurement for the thermocouples. The cold junction temperature can be read from the Ptemp variable (ALUSYS03) or from AM25Ttemp variable (ALUSYS12).

MCU is equipped with on [ON-OFF] button to activate power and a [MEASUREMENT] button to manually start and stop a measurement and data storage of all sensors. MCU communicates with a PC through its Loggernet user interface software. It can also be connected to the Keyboard Display.

The MCU is running the ALUSYS software. The software allows 3 measurements:

- [average] measurement: average heat flux and temperature for a group of 3 sensors. The data are stored for every individual sensor over a single preset time interval. In case you employ 12 sensors there are 4 x groups. This measurement allows you to move around sensors per group on a large installation.
- [all sensors] measurement: average heat flux and temperature for all sensors. Data are stored for all individual sensors at a preset time interval until stopped. This measurement is used for long-term monitoring using all sensors
- [sensor details]: stored on command. To store sensor parameters and internal battery voltages.

MCU's rated temperature range is limited by the formal battery charging and discharging specifications. In practice MCU will continue working at lower temperatures, but at an unspecified battery capacity.

### <span id="page-9-2"></span>**2.2 Electronics in MCU01**

The electronics in MCU01 is a model CR1000 measurement and control system. The USB connection on the MCU connects the CR1000 to a PC. As an alternative the RS232 connector is used to connect the CR1000 to the Keyboard display.

### <span id="page-9-3"></span>**2.3 Rechargable battery and battery charge controller in MCU01**

The MCU contains a model PS150 charge controller / battery holder. The recharable battery is a 7Ah Lead Acid battery as used in small motorcycles. The charge controller accepts 18 to 24 VAC RMS or 16 to 40 VDC, and supplies an unregulated 12 VDC output, which is used to power the MCU electronics.

In case the battery output drops below 10 VDC, MCU's green LED will slowly blink [ON-OFF-ON-OFF] as a warning (see chapter 9.3).

![](_page_10_Picture_0.jpeg)

This battery needs periodic recharging. We recommend recharging the battery every month. It must be removed and stored seperately if the equipment is stored for  $> 60$ days. Consult the battery manufacturer for statements on battery lifetime.

MCU's rated temperature range is limited by the formal battery charging and discharging specifications. In practice MCU will continue working at lower temperatures, but at an unspecified battery capacity.

# <span id="page-10-0"></span>**2.4 The Keyboard Display**

The Keyboard Kisplay is a simple user interface with a LED screen and a small number of keys. Using the display you can view realtime data, control the experiment: start and stop measurements and data storage.

The Keyboard Display offers a simple alternative to using a PC as user interface.

<span id="page-10-1"></span>Keyboard Display and PC cannot be used simultaneously.

#### **2.5 Heat flux sensor HF01**

For the measurement principle and theory of the HF01 heat flux sensor, see the HF01 manual.

Heat flux sensors have individual sensor properties, such as their sensitivity and possibly their temperature dependence. It is important that the MCU has the right sensor information entered into its internal software the for each input channel.

<span id="page-10-2"></span>Optionally other sensor models may be supplied instead of HF01.

#### **2.6 Adapter**

The adapter supplied with ALUSYS is an 100/240 VAC Desktop AC-DC Adapter 24 VDC @ 1.67 A. The external plug on the MCU is connects the adapter to the internal battery charge controller.

### <span id="page-10-3"></span>**2.7 Optional ALUSYS with 3 x heat flux and temperature sensor**

This manual is written for the standard version with 12 x heat flux and temperature sensor.

The optional version with 3 sensors:

- is supplied with 3 x sensor
- is supplied with 3 x chassis connector on the MCU
- does not have an internal multiplexer; cannot accept more channels without significant modification
- uses the [average] measurement per 1 x sensor, and not for a group of 3 x sensor

![](_page_11_Picture_0.jpeg)

**ALUSYS SPECIFICATIONS**

# <span id="page-11-0"></span>3 Specifications of ALUSYS

ALUSYS is a system for on-site measurement of heat flux and surface temperature in demanding environments. The system is equipped with MCU high-accuracy electronics in a robust housing, and several (12 x, optionally 3 x) heat flux and temperature sensors of model HF01. Optionally other sensor models may be used. The sensors are mounted on the surface under test. The system includes Loggernet user interface software for use on a PC, an adapter for power supply and a Keyboard Display for realtime readout and control of the measurement in the field. Working on 12 VDC it is safe. The system works independent of mains power on its own battery for > 24 hours. A PC is not included. Data review and analysis is the responsibility of the user.

![](_page_11_Picture_215.jpeg)

#### **Table 3.1** *Specifications of ALUSYS (continued on next page)*

![](_page_12_Picture_0.jpeg)

#### **Table 3.1** *Specifications of ALUSYS (started on previous page, continued on next page)*

![](_page_12_Picture_272.jpeg)

![](_page_13_Picture_0.jpeg)

#### **Table 3.1** *Specifications of ALUSYS (started on previous pages)*

#### **INSTALLATION AND USE**

![](_page_13_Picture_164.jpeg)

#### **CALIBRATION AND FUNCTIONAL TEST**

![](_page_13_Picture_165.jpeg)

![](_page_14_Picture_0.jpeg)

# <span id="page-14-0"></span>4 General directions for performing a heat flux and temperature measurement

There are no standard operating practices for using ALUSYS. We recommend reading the manual of the sensors connected to ALUSYS. Typically this is sensor model HF01.

![](_page_15_Picture_0.jpeg)

# <span id="page-15-0"></span>5 Arrival of a new ALUSYS

#### <span id="page-15-1"></span>**5.1 Preparation before arrival**

As a preparation, preferably the operator should read this manual.

**Table 5.1.1** *List of items that the operator should have available*

![](_page_15_Picture_71.jpeg)

#### <span id="page-15-2"></span>**5.2 Checking upon arrival**

When the instrument arrives, it is recommended to check if the delivery is complete. The list of delivered items can be found in the chapter on Ordering and checking at delivery. For the most common overall system check, see the next chapter.

# **Hukseflux**<br>Thermal Sensors

# <span id="page-16-0"></span>6 System setup and functionality check

The user should be familiar with the warning statements given on page 2 of this manual.

### <span id="page-16-1"></span>**6.1 Setup and functionality check in summary**

Table 6.1.1 summarises the setup procedure and a quick system test. The remainder of this chapter explains this in detail.

**Table 6.1.1** *Summary of procedures for system setup and a quick system test*

|               | <b>PROCEDURE</b>                                                                            |
|---------------|---------------------------------------------------------------------------------------------|
|               | install the USB driver                                                                      |
| $\mathcal{P}$ | install the Loggernet user interface software                                               |
| 3             | connect the MCU to power using the Adapter                                                  |
| 4             | connect the MCU to the PC, using the USB cable, switch on the MCU power                     |
| 5             | connect at least 2 sensors: test the response of the sensors by touching them with your     |
|               | hand                                                                                        |
| 6             | make contact with the MCU through Loggernet                                                 |
|               | get the heat flux and temperature data on screen                                            |
|               | verify that the right serial numbers, sensitivities, reference temperatures and temperature |
|               | coefficents are entered in the ALUSYS program                                               |
| 8             | choose which measurement to perform (average, or all-sensors)                               |
| 9             | check the functionality of the Keyboard Display                                             |
|               | 10 try downloading data to a PC                                                             |

### <span id="page-16-2"></span>**6.2 Software installation**

![](_page_16_Picture_183.jpeg)

![](_page_16_Picture_184.jpeg)

![](_page_17_Picture_0.jpeg)

### <span id="page-17-0"></span>**6.3 PC connection and defining the user interface**

Table 6.3.1 summarizes the procedure of connecting to the MCU and creating a user interface. Step 3 and 4 are explained in detail in this section.

![](_page_17_Figure_3.jpeg)

#### 6.3.1 Loggernet user interface

**Figure 6.3.1.1** *The main menu of Loggernet. The MCU can be connected through [Setup]. During normal operation only [Connect] is used*

**Table 6.3.1.1** *Guidelines on how to make contact with the MCU through Loggernet*

![](_page_17_Picture_174.jpeg)

![](_page_18_Picture_0.jpeg)

#### 6.3.2 Get real time heat flux and temperature data

From the main menu open the [Connect] screen.

![](_page_18_Picture_35.jpeg)

**Figure 6.3.2.1** *The screen in Connect. During normal operation the [Numeric] and [Graphs] buttons are used for on-screen data display*

![](_page_19_Picture_0.jpeg)

Before starting operation a few elementary steps should be performed:

![](_page_19_Picture_171.jpeg)

![](_page_19_Picture_172.jpeg)

Check that the correct program is running:

![](_page_19_Picture_173.jpeg)

![](_page_19_Picture_174.jpeg)

![](_page_20_Picture_0.jpeg)

![](_page_20_Picture_32.jpeg)

**Figure 6.3.2.2** *The 'File control' panel*

On the [Connect] screen, the [numeric display] can be used to view various parameters numerically. Parameters can be added through the [Add] menu.

Definitions of the parameters used in the program are given in Appendix 10.1.

![](_page_21_Picture_0.jpeg)

![](_page_21_Picture_44.jpeg)

**Figure 6.3.2.3** *A [Numeric Display] is used to view the value of parameters numerically. Parameters can be added by pressing [Add], selecting [Public] and dragging the parameters to be viewed to the table. We recommend to display sensor serial number, heat flux and temperature for each sensor*

The [graph display] can be used to view various parameters graphically. Parameters can be added through the [add] menu.

![](_page_22_Picture_0.jpeg)

![](_page_22_Picture_31.jpeg)

**Figure 6.3.2.4** *The Graph Display can be used to view the value of parameters graphically. Parameters can be added by pressing [+], selecting [Public] and dragging the parameters to be viewed to the table. By right clicking on the parameter, color and axis can be changed*

![](_page_23_Picture_0.jpeg)

## <span id="page-23-0"></span>**6.4 Creating control buttons**

Activating a flag triggers pre-programmed functions for the MCU. Ports are indicators for the status of a control port. We use ports and flags as buttons to control the measurement.

Create the following screen in the [CONNECT] screen choosing [PORTS AND FLAGS] and [ADD], pasting from [PUBLIC]

Pressing the green button left of the name of the flag, activates this flag.

![](_page_23_Picture_133.jpeg)

**Figure 6.4.1** *The [Ports and Flags] display*

#### <span id="page-23-1"></span>**6.5 Functionality check**

**Table 6.5.1** *Testing the functionality of the system*

![](_page_23_Picture_134.jpeg)

![](_page_24_Picture_0.jpeg)

# <span id="page-24-0"></span>7 Installation of sensors

### <span id="page-24-1"></span>**7.1 Site selection and installation**

**Table 7.1.1** *Recommendations for installation of heat flux sensors and temperature sensors* 

![](_page_24_Picture_46.jpeg)

![](_page_25_Picture_0.jpeg)

# <span id="page-25-0"></span>8 Making measurements

Having prepared the system according to the directions given in chapter 6 & 7, the system is now ready for measuring. See the next paragraph for explanation of the experiment control.

A typical measurement sequence is as follows:

#### **Table 8.1** *Typical measurement sequence*

![](_page_25_Picture_147.jpeg)

![](_page_26_Picture_0.jpeg)

# <span id="page-26-0"></span>**8.1 Controlling the measurement**

![](_page_26_Picture_146.jpeg)

Pressing the green button left of the name of the flag, activates this particular flag.

**Figure 8.1.1** *The [Ports and Flags] display in the [numeric] screen*

|  | Table 8.1.1 Explanation of the different flags and ports |  |  |  |  |  |
|--|----------------------------------------------------------|--|--|--|--|--|
|--|----------------------------------------------------------|--|--|--|--|--|

![](_page_26_Picture_147.jpeg)

![](_page_27_Picture_0.jpeg)

#### <span id="page-27-0"></span>**8.2 Measurement per sensor group - average**

With the average instruction the user measures heat flux and temperature of a group of 3 sensors during a set time interval, and store the average. The [interval] default value is 30 s. The output is an average of measured data over that interval. After the interval, the measurement stops automatically.

8.2.1 Control via PC

#### **Table 8.2.1.1** *Setting the [interval] value, via USB to PC*

![](_page_27_Picture_191.jpeg)

To start the averaging measurement:

**Table 8.2.1.2** *Performing a measurement of a group of sensors for a short time interval, via USB to the user interface on PC*

![](_page_27_Picture_192.jpeg)

#### 8.2.2 Control via Keyboard display

The user may also use the keyboard display to control the measurement:

**Table 8.2.2.1** *Performing a measurement of a group of sensors for a short time interval, via the Keyboard Display*

![](_page_27_Picture_193.jpeg)

![](_page_28_Picture_0.jpeg)

![](_page_28_Picture_1.jpeg)

**Figure 8.2.2.1** *activating the measurement via the Keyboard Display*

![](_page_29_Picture_0.jpeg)

#### <span id="page-29-0"></span>**8.3 Measurement for all sensors - allsens**

With the 'allsens' instruction you measure heat flux and temperature of all connected sensors until manually stopped. The data is stored at a time interval [scanrate].

#### 8.3.1 Control via PC

#### **Table 8.3.1.1** *Setting the [scanrate] value, via USB to PC*

![](_page_29_Picture_171.jpeg)

For the actual measurement:

#### **Table 8.3.1.2** *Performing an all sensor measurement, via USB to PC*

![](_page_29_Picture_172.jpeg)

#### 8.3.2 Control via Keyboard Display

You may also use the Keyboard Display to control the measurement:

**Table 8.3.2.1** *Performing an all sensor measurement, activated by the Keyboard Display*

![](_page_29_Picture_173.jpeg)

![](_page_30_Picture_0.jpeg)

### <span id="page-30-0"></span>**8.4 Realtime display of measurements**

Display of realtime data is possible via PC or Keyboard Display:

**Table 8.4.1** *Viewing realtime measurements on the PC*

| open the [connect] screen           |                        |  |  |  |
|-------------------------------------|------------------------|--|--|--|
| select [graph] or [numeric display] |                        |  |  |  |
| Select [public]                     | select required fields |  |  |  |
| press [allstop] to stop all sensors | green LED [OFF]        |  |  |  |

**Table 8.4.2** *Viewing the realtime measurements on the Keyboard Display*

![](_page_30_Picture_100.jpeg)

![](_page_30_Picture_7.jpeg)

**Figure 8.4.1** *Screenshot of the Keyboard Display, showing values of heat flux and temperature for sensors 1 to 4*

![](_page_31_Picture_0.jpeg)

# <span id="page-31-0"></span>**8.5 Downloading data to the PC**

The measurement data are stored in the CR1000 electronics of the MCU. These data can be retrieved for further analysis.

**Table 8.5.1** *Retrieval of measurement data from the MCU to the PC*

| <b>PROCEDURE</b>                                                                                               |
|----------------------------------------------------------------------------------------------------|
| detailed measurement data can be retrieved using [Collect Now] in the [Connect] screen                         |
| when retrieving data, immediately make a backup. For example by saving the data on<br>memory card or hard disk |
| details regarding data analysis can be found in the manual of the sensors                                      |
| default directory: C:\CampbellSci\LoggerNet\                                                                   |

#### **Table 8.5.2** *Data are stored in 3 separate files*

![](_page_31_Picture_233.jpeg)

The files are comma separated ASCII. They can easily be imported in Excel if the user uses the following procedure:

![](_page_31_Picture_234.jpeg)

![](_page_31_Picture_235.jpeg)

![](_page_32_Picture_0.jpeg)

# <span id="page-32-0"></span>9 Maintenance and trouble shooting

### <span id="page-32-1"></span>**9.1 Employing new sensors / resetting sensor parameters**

Heat flux sensors are individually calibrated and have individual sensitivities. A certain sensor model also has a calibration reference temperature and temperature dependence. The serial number of the sensor can typically be found between the metal cable and PTFE cable. Its sensitivity, reference temperature and temperature dependence can be found on its calibration certificate.

![](_page_32_Picture_138.jpeg)

#### **Table 9.1.1** *Display and change sensor properties*

![](_page_33_Picture_0.jpeg)

#### <span id="page-33-0"></span>**9.2 Recommended maintenance and quality assurance**

ALUSYS measures reliably at a low level of maintenance. Unreliable measurement results are detected by scientific judgement, for example by looking for unreasonably large or small measured values. The preferred way to obtain a reliable measurement is a regular critical review of the measured data, preferably checking against other measurements, or by comparing results of the two heat flux sensors and two thermocouples when mounted side by side.

![](_page_33_Picture_235.jpeg)

![](_page_33_Picture_236.jpeg)

![](_page_34_Picture_0.jpeg)

# <span id="page-34-0"></span>**9.3 Trouble shooting**

#### **Table 9.3.1** *Trouble shooting for ALUSYS*

![](_page_34_Picture_227.jpeg)

![](_page_35_Picture_0.jpeg)

If any of the following values are set to "True", the information on the right is applicable:

![](_page_35_Picture_124.jpeg)

![](_page_35_Picture_125.jpeg)

**Table 9.3.3** *Trouble shooting for Keyboard display*

![](_page_35_Picture_126.jpeg)

![](_page_36_Picture_0.jpeg)

## <span id="page-36-0"></span>**9.4 Calibration and checks in the field**

We recommend to re-calibrate the MCU and HF01 every 2 years at the manufacturer.

At Hukseflux HF01 sensors are calibrated under the following calibration reference conditions: heat flux of the order of 1500  $W/m^2$ , low convection, on a surface with zero in-plane conduction, at 90 °C.

These condictions may not be representative of the your actual measurement condition.

ALUSYS and the sensor model HF01 are most suitable for relative measurements, i.e. monitoring of trends relative to a certain reference point in time or comparing heat flux at one location to the heat flux at another location. Also when performing relative measurements, we recommend you to perform an on-site comparison to verify sensor performance. A comparison is made by mounting multiple sensors side by side, and comparing under conditions – temperature, mounting surface and local convection – representative of your test environment. One sensor must serve as a comparison reference.

Typically this comparison reference sensor is not used for field measurements but stored in a safe place, so that the same comparison may be repeated at a later moment.

If you want to perform accurate absolute measurements, as opposed to relative measurements we recommend that you calibrate sensors under "simulated service conditions". This is done by creating an environment which closely resembles the measurement conditions; the calibration source might even be the object under test itself. Calibrations are typically traceable to electrical power (voltage and resistance) and length (surface area of the calibration source). We recommend to calibrate at different temperatures.

Under all conditions you must make your own uncertainty evaluation and correction for systematic errors.

#### <span id="page-36-1"></span>**9.5 Storage of ALUSYS**

MCU01 and sensors should be stored in a dry and cool place.

In case the system is stored for a longer time than 60 days, we recommend the rechargeable battery is separately stored or disposed. Consult the battery manufacturer for statements on battery lifetime.

![](_page_37_Picture_0.jpeg)

![](_page_38_Picture_0.jpeg)

# <span id="page-38-0"></span>10 Appendices

### <span id="page-38-1"></span>**10.1 Variable names and description**

**Table 10.1.1** *Explanation of variables and parameters used in the ALUSYS program*

![](_page_38_Picture_200.jpeg)

### <span id="page-38-2"></span>**10.2 Battery removal**

The ALUSYS contains two batteries. A rechargeable battery to power the system and an internal system battery to power the system clock and SRAM. The minimum voltages of both batteries are stored in the datafiles, and can be viewed in the numeric display.

The rechargeable battery needs periodic recharging. We recommend recharging the battery every month. It must be removed and stored seperately if the equipment is stored for > 60 days. The removal of the rechargeable battery is self explanatory; open the, MCU disconnect the battery clamps and open the battery container.

For removal of the internal system battery: consult the manufacturer.

![](_page_39_Picture_0.jpeg)

# <span id="page-39-0"></span>**10.3 EU declaration of conformity**

![](_page_39_Picture_2.jpeg)

We, **Hukseflux Thermal Sensors B.V.** Delftechpark 31 2628 XJ Delft The Netherlands

in accordance with the requirements of the following directive:

2014/30/EU The Electromagnetic Compatibility Directive

hereby declare under our sole responsibility that:

Product model: ALUSYS Product type: Measuring system for heat flux and temperature survey

has been designed to comply and is in conformity with the relevant sections and applicable requirements of the following standards:

![](_page_39_Picture_102.jpeg)

Eric HOEKSEMA Director Delft September 08, 2015

© 2017, Hukseflux Thermal Sensors B.V. www.hukseflux.com

Hukseflux Thermal Sensors B.V. reserves the right to change specifications without notice.